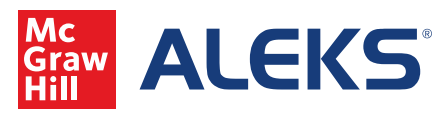

1. Each week, instructors receive an Insight Report on student's exhibiting at least one of four negative behaviors. To access these reports, login and hover over Insights.

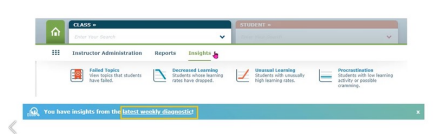

2. To access class level Reports, select the desired class from the list and hover over Reports. This video will discuss the ALEKS Pie Report, the Progress Report, and the Time and Topic Report.

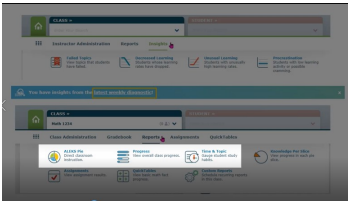

3. Upon selecting ALEKS Pie, the default view is the classes current progress. It shows an overview of current progress of all students in the class. Rolling over any pie slice provides more specific details.

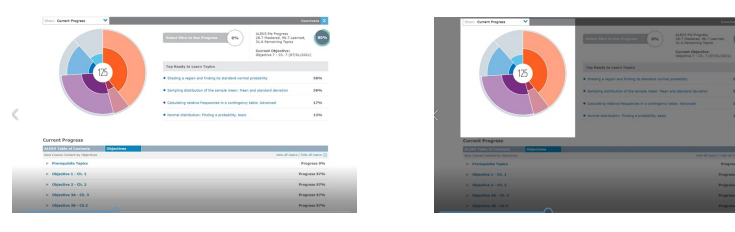

4. If the course is not using Objectives, then the list will be sorted using the ALEKS Table of Contents. The current Objective will always be open, but open others by clicking the title.

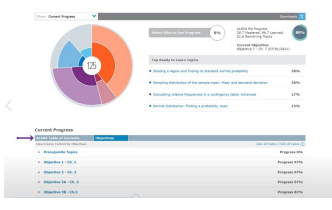

5. Clicking on any of the topic names will provide a preview of the topic, including explanation and the ability to show another.

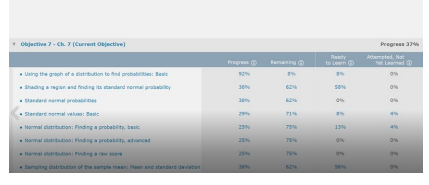

6. Click on any of the percentage hyperlinks and ALEKS will surface the names of students who are in this category. You can also message students from within this report by clicking the link. Information from the ALEKS Pie Report may also be found in the second screen of the dashboard tiles.

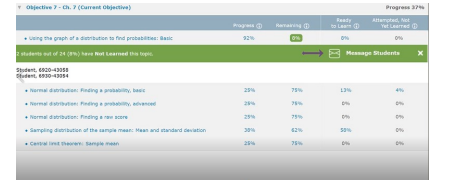

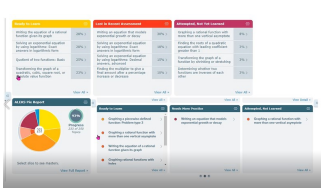

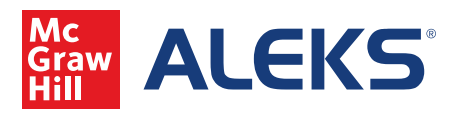

7. The second report is the Progress Report. If the student is logged in, a green dot will appear. If the student is in the middle of a Knowledge Check an \* will appear in the progress bar.

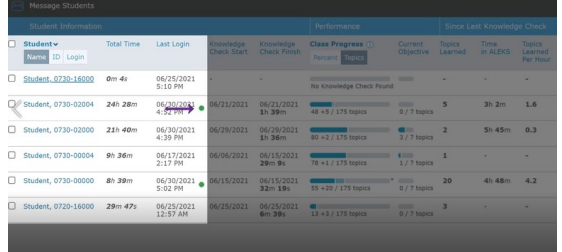

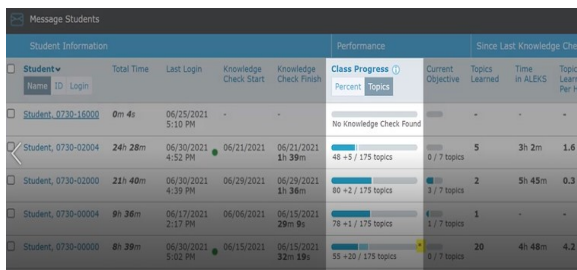

8. The third report is the Time and Topic Report. The graph at the top shows the minutes that students have worked in ALEKS during the past week. To change the date range, click the link and select your date range.

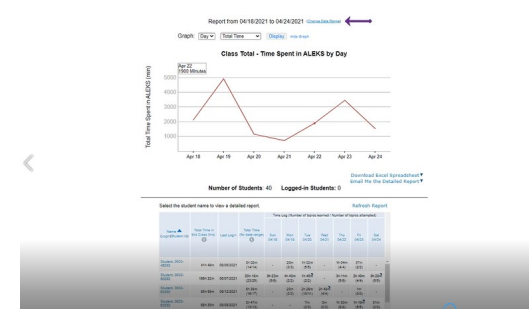

9. Click on any student's name and the chart will provide more specific information.

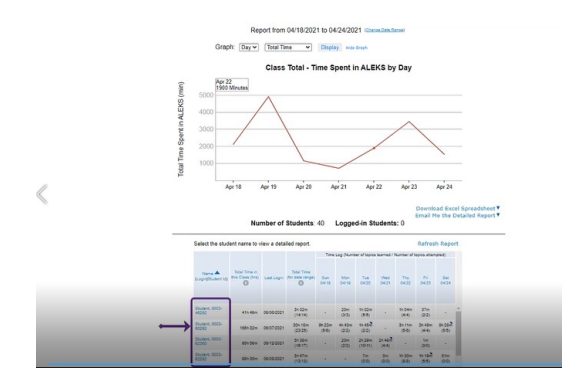